# **PREGĂTIREA ITEMILOR DE EVALUARE ÎN MS WORD ŞI IMPORTAREA ÎN MOODLE**

# *Tudor BRAGARU, Ghenadie BARON\* , Alexandru LUNGU*

*Catedra Informatică Aplicat<sup>ă</sup> \* Instruirea Deschisă la Distanţă, USM* 

Is presented experience one of the most successful tools for the development and drafting of items for import into Moodle.

### *1. Facilităţi şi avantaje oferite de şablon*

Sistemul Moodle (Modular Object-Oriented Dynamic Learning Environment) suportă diferite formate de descriere a testelor: *Aiken, Blackboard, Course Test Manager, GIFT format with images, Hot Potatoes, Moodle XML, WebCT* şi altele.

*Formatul GIFT cu imagini este unul dintre cele mai potrivite*, deoarece pentru el a fost creat un şablon MS Word *GIFTTemplate.dot* [1] *îmbunătăţit,* care permite *pregătirea itemilor în MS Word, exportarea în format GIFT şi importarea în Moodle*.

Şablonul GIFT *a fost îmbunătăţit prin adăugarea posibilităţii de introducere a categoriilor, înlăturarea unor erori şi elaborarea prezentelor recomandări de utilizare*.

Pregătirea itemilor utilizând *GIFTTemplate.dot* oferă o serie de avantaje:

- 1. Itemii pot fi pregătiţi pe orice calculator autonom, care nu este conectat la Internet.
- 2. MS Word permite controlul şi corectarea erorilor ortografice.
- 3. Devine posibilă pregătirea sincronă facilă a itemilor în câteva limbi prin simpla traducere.
- 4. Exportul din Word în GIFT şi importul din GIFT în Moodle este rapid şi, ca urmare, poate asigura o securitate sporită a unor itemi prin instalarea lor doar în timpul testării.
- 5. Itemii unui întreg curs, ce constă din diferite module, teme, obiective și care contine diferite tipuri de itemi, pot fi combinaţi într-un singur fişier, cu gruparea în categorii ierarhizate.
- 6. Prezenta versiune a sablonului suportă introducerea unor pictograme/imagini în enunturi și în variantele de răspuns, ceea ce permite compunerea uşoară a itemilor pentru diverse produse software.
- 7. Utilizarea MS Word permite accelerarea procesului de pregătire a itemilor, în special când este vorba de un număr mare de itemi similari sau de acelaşi tip, inclusiv prin memorarea itemilor în clipboard şi

apoi copierea repetată a lor cu modificarea ulterioară, formatarea cu *Format painter* etc.

Şablonul GIFT susţine *itemi cu variante multiple de răspuns*, *itemi binari* (adevărat/fals), *itemi cu răspuns scurt*, *itemi cu coordonare*, *itemi de tip eseu/descriere, itemi numerici şi itemi cu cuvinte lipsă*.

Formatul GIFT îmbunătătit sustine, de asemenea, introducerea numelui/codului itemului, a comentariilor la variantele de răspuns, amestecarea sau neamestecarea variantelor de răspuns, atribuirea procentajului de evaluare în cazul itemilor cu răspuns multiplu ş.a.

#### *2. Tehnologia creării itemilor cu GIFTTemplate.dot*

Pentru a utiliza acest instrument de creare a itemilor, e necesar:

- 1. Să creăm un fişier Word pe baza şablonului special GIFTTemplate.dot şi să introducem în acest fişier itemii.
- 2. Să exportăm (convertim) itemii de testare în format GIFT (cu ajutorul comenzii de exportare din şablon). Ca rezultat, se salvează o arhivă .zip, în care se află un fisier .txt cu itemii transformati în format GIFT şi o mapă cu figurile din documentul exportat.
- 3. Să importăm itemii din formatul GIFT într-un curs, utilizând comanda de *Import* a itemilor din Moodle.

Deschidem fişierul şablon GIFTTemplate.doc, unde se vor afişa câteva mostre de itemi. Exemplele pot fi şterse şi/sau în locul lor por fi create subiecte personale.

*Introducem categoria itemului.* Pentru a introduce o parte din itemi într-o categorie, trebuie ca înaintea primului item din categorie să se creeze un item binar cu răspuns corect, în care să se scrie ca enunț numele categoriei în format GIFT de genul:

# STUDIA UNIVERSITATIS

 $Revist\check{a}$  stiintifică a Universității de Stat din Moldova, 2010, nr.2(32)

*\$CATEGORY: [numele categoriei]* 

Dacă categoriile sunt ierarhizate, atunci ele se despart prin semnul ..."

\$CATEGORY: [numele categoriei de nivelul 1] / [numele categoriei de nivelul II cu o ierarhie mai joasă] / [etc.].

După instalarea corectă a şablonului, sub bara cu meniuri va apărea un panou cu instrumente speciale (*Fig.1, linia a treia de sus*):

| <b>四</b> 1. Concept MP.doc - Microsoft Word          |                                                                                                    |       |
|------------------------------------------------------|----------------------------------------------------------------------------------------------------|-------|
| File Edit View Insert Format Tools Table Window Help |                                                                                                    |       |
|                                                      | Вопросы $\star$ $\mathcal{V}_\text{F}$ Верный/Неверный ответ $\delta$ $\delta$ Указать вес $\blacktriangleright$ Убрать вес $\mid$ $\wp$ Саtegory $\heartsuit$ Комментарий $\mid \mathcal{P} \mid_\varphi$                                                                                                    |       |
|                                                      | $\ \text{log}_{\mathbf{H}}\text{log}_{\mathbf{G}}\text{log}_{\mathbf{G$ | E i e |
| $-44$ ВерноеУтвержд - Arial                          |                                                                                                    |       |

**Fig.1.** Panoul cu instrumente speciale ale şablonului GIFT.

Dacă nu vedeți acest panou, asigurați-vă că ați deschis fisierul "GIFTTemplate.doc". Dacă este deschis acest fişier şi panoul tot nu se afişează, pentru a-l afişa, se apasă butonul drept oriunde în panourile cu instrumente, după care, în lista afișată, se bifează opțiunea "Moodle". Variantele de itemi se selectează în meniul Вопросы  $\mathbf{r}|$  *(Fig.2).* 

Tot în această casetă sunt plasate şi butoanele de verificare a itemilor culeşi (Проверить) şi de convertire în format GIFT (Экспортировать) pentru încărcarea în Moodle.

Pentru a uşura căutarea itemilor după tipul lor, se recomandă a folosi anumite coduri în numele itemului. Totodată, aceste coduri sunt utile pentru generarea monitorizată a testelor din itemii incluşi în colecţii cu ajutorul expresiilor regulate.

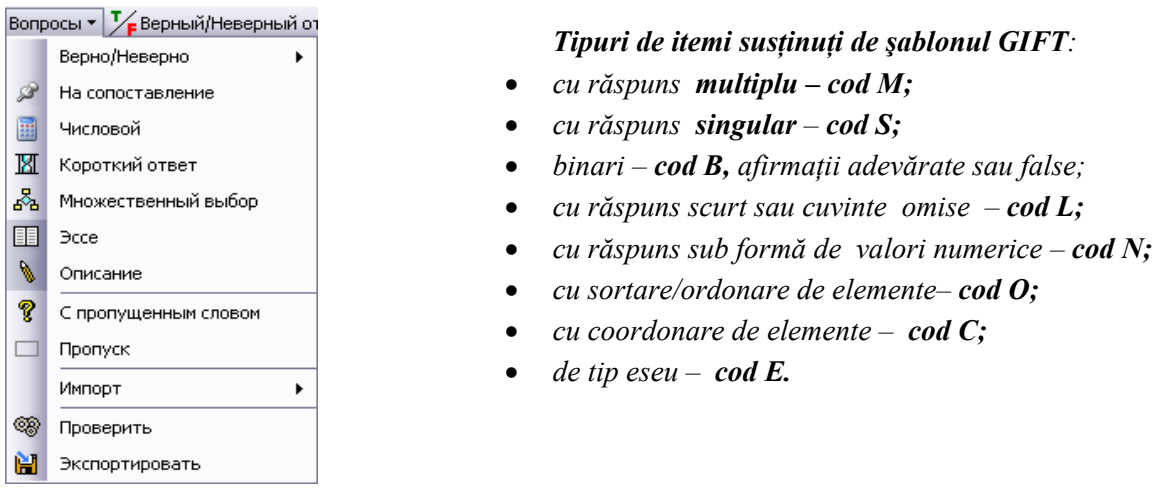

**Fig.2.** Caseta de selectare a tipului de item.

Structura codului itemului suficientă pentru generarea monitorizată a testelor este prezentată în *Figura 3.*  Punctajul 1 poate fi omis în codul itemului (*P9 în Fig.3 poate lipsi).* 

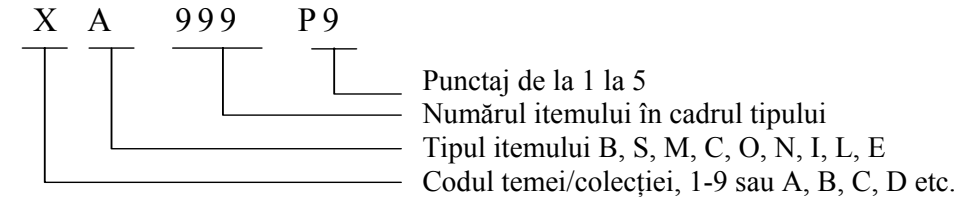

**Fig.3.** Structura codului itemului.

Cu şablonul special GIFTTemplate.dot este posibilă specificarea numelui (codului) itemului *::Nume::*, pentru ca doar el să se afiseze în lista itemilor încărcați în Moodle. Însă, acest lucru este mai putin recomandat, deoarece îngreunează editarea în Moodle.

*În cazul în care numele nu este specificat, acesta se formează din însuşi enunţul itemului de la început până la semnul «?», sau primele 100 de caractere.* În lipsa unei experiente, este recomandat numele din 100 caractere, din care buteți extrage/înțelege mai multe informații, care conțin la început și codul.

Opțiunile [no\_shuffle] și [shuffle] în parantezele pătrate *pot fi doar la începutul itemului*, respectiv pentru a dezactiva sau a activa modul de amestecare a răspunsurilor în itemii cu răspunsuri singulare, multiple, coordonare, corespundere. Implicit, este setat [shuffle].

Implicit, punctajul itemului este 1, şi poate fi omis. În caz contrar, un alt punctaj se introduce între paranteze pătrate la începutul itemului, sau după *[shuffle]/[nu\_shuffle].* 

Ultimele două opțiuni se introduc înaintea codului/numelui, altfel șablonul nu le va interpreta corect. De exemplu:

**[shuffle] [3] 1M012P3. Prezentul item are primele trei variante corecte şi ultimele două incorecte, care la afişare se vor mixa.** 

- *[shuffle] indică necesitatea mixării variantelor.*
- *[3] indică punctajul atribuit.*
- *1M012P3 este un cod arbitrar ulterior utilizat la generarea monitorizată de teste.*
- o *Codul itemului poate fi introdus înaintea punctajului.*
- o *Punctajul poate fi atribuit şi la finele enunţului itemului.*

Pentru a introduce o imagine în enunţ şi/sau în variantele de răspuns, se procedează în mod obişnuit: se deschide imaginea, apoi prin *Ctrl+c* se copie în *Clipboard*, se instalează cursorul în locul dorit şi se tastează *Ctrl+v.*

#### *3. Recomandări generale de redactare*

- Fiecare item va avea un cod *(Fig.3),* ce permite generarea ulterioară monitorizată a testelor.
- Itemii se vor culege consecutiv/se vor grupa după tip/cod, ce permite administrarea şi modificarea facilă.
- Adăugarea unui item nou se face în ordinea: instalare cursor în locul introducerii, selectarea tipului itemului din meniul <sup>Bonpocы</sup><sup>T</sup> (*Fig.2*) și culegerea textului. O altă alternativă este copierea unui item apropiat, de tipul dorit, în locul dorit şi editarea lui.

Pentru mau multe detalii *a se vedea* [2].

Pentru comoditatea redactării, răspunsurile corecte în itemi binari, cu răspuns multiplu sau singular sunt afişate cu culoare verde, iar cele incorecte – de culoare roşie.

Fiecare răspuns se introduce din rând nou.

Schimbarea statutului din răspuns corect în greșit, și invers, se face folosind butonul Верный/Неверный ответ

După introducerea tuturor variantelor de răspuns este necesară ponderarea lor prin coeficienți pozitivi pentru fiecare răspuns corect şi negativi pentru fiecare răspuns greşit. Introducerea coeficienţilor se face automat prin plasarea cursorului în textul itemului și *click* pe <sup>6</sup><sup>6</sup><sup>6</sup><sup>VKa3arb Bec</sup>, Ulterior, valorile numerice se pot modifica, însă suma valorilor pozitive trebuie să fie strict egală cu 100%. Suma ponderilor răspunsurilor negative poate diferi de 100%. Dacă este mai mare, atunci scorul itemului se va egala cu zero. Acesta este util pentru a contracara "ghicirea" răspunsurilor.

Pentru a elimina ponderile tuturor variantelor, se plasează cursorul în textul itemului şi se activează buto- $_{\rm{null}} \mathbf{X}$  . брать вес

- *Note:*
- 9 *Neatribuirea ponderilor variantelor unui item cu răspuns singular sau multiplu duce la interpretarea eronată a itemului.*
- 9 *Efectuaţi atent corectarea manuală a ponderilor, încât introducerea unor valori care nu sunt rezervate în Moodle produce erori la importare.*
- 9 *Cu cât mai mare este numărul şi suma ponderilor variantelor incorecte (cu pondere negativă), cu atât mai mare este obiectivitatea itemului. Evident, în limitele raţionale al numărului de variante.*

### STUDIA UNIVERSITATIS

#### *Revistă științifică a Universității de Stat din Moldova, 2010, nr.2(32)*

La redactarea itemilor *cu ordonarea răspunsurilor sau potrivirea variantelor* se creează două liste: din stânga și din dreapta, fiind evidențiate prin culori. Fiecare din liste trebuie să contină cel puțin două-trei elemente, nu mai mult de 10, în functie de scopul urmărit. Elementele listelor trebuie să fie cât mai scurte. În mod ideal, lista din stânga poate să contină numere de ordine si/sau unul-trei cuvinte. Trecerea de la un element la altul se face prin apăsarea tastei *Enter*.

Pentru studenți se va afișa lista din stânga, cu posibilități de selectare a răspunsului potrivit din lista afișată în partea dreaptă.

În general, pentru o mai mare obiectivitate, numărul variantelor în lista din dreapta poate fi mai mare decât cel al elementelor listei din stânga A.

Itemii de tipul *Răspuns scurt ( )* şi *Numeric* sunt semănătoare cu *Răspuns multiplu*. Ele la fel pot avea mai multe variante de răspunsuri cu pondere diferită, însă toate răspunsurile trebuie să fie corecte.

La redactarea unui item numeric, partea întreagă se separă de cea zecimală prin punct, nu prin virgulă. Şablonul nu suportă diapazonul răspunsurilor corecte, în acest caz fiind necesară corectarea după importarea itemilor în Moodle.

Itemul de tip *Cuvânt lipsă* este o variantă de întrebare cu răspuns scurt. Însă, acesta este mai comod, deoarece nemijlocit în item se contine și răspunsul. Pentru a redacta un item cu cuvânt lipsă, se selectează pictograma  $\gamma$  спропущенным словом, se introduce textul itemului, după care să selectează un cuvânt și se dă clic pe

optiunea de meniu <u>enterencia de negalitat</u>, în loc de cuvântul marcat studenții vor vedea pe ecran caractere de subliniere şi sarcina lor va fi să introducă corect cuvântul omis din frază.

*Notă. În acest tip de întrebare poate fi marcat ca răspuns doar un singur cuvânt, dar în realitate există mai multe cuvinte sinonime. În aşa caz, cuvintele se despart prin semnul egalităţii, iar marcarea se va face cu ajutorul Format painter* in etc. *Dacă apar erori la importare, ele pot fi corectate nemijlocit în codul GIFT generat de şablon şi repetată importarea.*

În itemii de tipurile S, M, N, L, pentru fiecare variantă de răspuns profesorul are posibilitatea să introducă câte un comentariu care se va afişa studentului la alegerea acestei variante de răspuns. Pentru a adăuga un comentariu, se plasează cursorul în linia răspunsului dorit, apoi se dă click pe $\mathbb{R}$ Kommentapun

**[3][no\_shuffle] M001P4. Orice reţea locală are la bază una din Topologiile elementare:** 

- **33.333%**Magistrală
- **33.333%**Inel
- **33.333%**Stea
- o **-50%**Plasa arbitrară

Oare plasaă este o constructie elementară?

- o **-50%**Completă Topologia când fiecare este legat cu toti și cu fiecare este una complexă.
- o **-50%**Mixtă

O topologie mixtă constă din combinarea a câtorva topologii elementare.

*Note:* 

- 9 *Dacă înaintea itemilor nu se introduce numele categoriei, itemii se vor importa în categoria implicită a cursului.*
- 9 *Dacă categoria deja există şi se introduce din nou, ea se va repeta şi, pentru corectitudinea colecţiei, ar trebui eliminată.*

# *4. Convertirea itemilor în format GIFT şi importarea în Moodle*

Pentru a verifica corectitudinea introducerii itemilor, din meniul Вопросы в se alege • Проверить. Dacă sunt erori – ele trebuie corectate.

Înainte de a converti itemii din format MS Word în format GIFT, se recomandă şi verificarea vizuală a corectitudinii acestora: dacă sunt numerotati, dacă sunt utilizate doar stilurile admise de sablon etc.

Pentru vizualizarea stilurilor se alege *View → Normal.* Dacă stilurile nu se afişează, atunci setăm *Tools*  → *Options* → *View* și în câmpul **Style area width**: se setează o valoare diferită de zero, de exemplu 3 cm,

după care se apasă OK.

 După verificare se salvează fişierul, apoi se exportă/converteşte din format MS Word în format GIFTT După transformare se va deschide automat o prin meniul entre din meniul  $\beta$ fereastră de salvare a itemilor convertiți. Rezultatul trebuie salvat în formatul "*txt*" și arhivat cu ZIP. După acceptarea numelui şi locului de salvare se activează butonul de salvare.

Fişierul-text salvat poate fi, de asemenea, verificat vizual şi corectat manual, dacă apar erori la importarea lui în Moodle.

Succesiunea operaţiilor de importare în MOODLE:

1. Se intră în curs și se activează butonul  $\mathbf{R}$ : Întrebări din meniul Administrare;

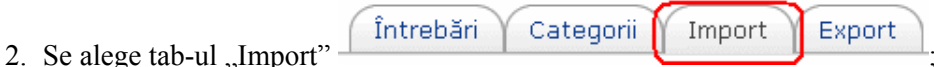

- 3. Se selectează opțiunea "GIFTformat with images" și se apasă butonul "Continuare";
- 4. În caseta afişată:
- Se alege categoria în care vor fi introduşi itemi, dacă nu este indicată în fişier. Dar, totuşi, este mai recomandată indicarea categoriei în fişierul cu itemi.
- În câmpul *"Match Grades"* se indică dacă se vor afisa erorile de punctaj sau dacă ele se vor transforma în ceva apropiat. Ultima optiune trebuie utilizată cu mare precautie, deoarece itemii pot fi deteriorati, ceea ce impune o verificare totală a itemilor importați și corecturi cheltuitoare de timp.
- În câmpul "*Stop on Error*" se indică dacă procesul de importare se va opri la depistarea erorilor. Se recomandă oprirea la erori, corectarea lor şi repetarea procesului, până când toate erorile vor fi corectate.
- În câmpul *"Select directory for images*" se indică directoriul unde se vor salva imaginile.
- În câmpul *"Prefix for Images*" se specifică prefixul atribuit imaginilor, pentru eventuale administrări manuale. Dacă în test nu sunt imagini, în acest câmp se lasă locul gol.
- În câmpul "*Încarcă*" se apasă butonul "*Răsfoire*" după care se face click pe "Open" a arhivei cu itemii.
- Si, în final, se apasă butonul *"Încarcă acest fisier"*.

Dacă nu vor fi găsite erori, în următoarea fereastră se vor prezenta toți itemii pentru importare. Se apasă butonul "Continuă" și, ca rezultat, itemii se vor plasa în categoriile respective.

*Notă: În unele cazuri, Moodle poate să depisteze erori care nu sunt vizibile, greu de determinat, dar itemii trebuie urgent încărcaţi în Moodle. În aşa cazuri, se recomandă ignorarea erorilor de punctaj (în câmpul "Match Grades" se selectează "Nearest grade if not listed") şi oprirea procesului de încărcare, în caz de erori setând "Nu" în câmpul "Stop on error". După încărcare se pot consulta itemii şi determina eroarea, cu repetarea procesului după înlăturarea erorilor.* 

# *5. Descărcarea şi instalarea şablonului GIFTTemplate.dot*

Se poate efectua pe orice calculator pe care este instalată una din versiunile MS Word 2003 sau 2007, versiunile engleză, romană, rusă.

Şablonul fişierului poate fi descărcat de pe site-ul moodle.org [1]. Arhiva şablonului se salvează pe calculatorul personal, se dezarhivează, după care se execută fişierul *Setup MoodleGIFT.exe* şi se vor urma indicatiile programului.

Fişierul executabil va instala şablonul şi un fişier informativ pe discul C:, precum şi un arhivator în directoriul Windows. În meniul Start se va crea grupul «ДО» (abreviere din limba rusă – Дистанционное Образование) şi pe desktop va apărea fişierul GIFTTemplate.doc.

*După instalare este necesară setarea nivelului de securitate a sistemului.* 

Atunci când se deschide un fişier ce conţine macrocomenzi/macro (în engl.: *macros*), utilizatorului i se afişează un mesaj de avertizare, pentru că acestea sunt programe, dar printre ele pot fi şi viruşi. Dacă utilizatorul nu este sigur, macro-urile pot fi oprite.

În acest şablon macro-urile verifică prezenţa elementelor obligatorii ale itemilor şi generează codul GIFT la exportare. Deci, deschizând fişiere cu şablonul GIFT, macro-urile trebuie activate.

Aceasta se obtine prin schimbarea nivelului de securitate a macro-urilor:

- În versiunea engleză Word 2003 XP: Tools> Macro> Security>Medium> OK.
- În versiunea engleză Word 2007: Butonul office>Word options> Trust Center> Trust Center Settings> Macro Settings>Disable all macros with notification>OK.
- În versiunea rusă Word 2003 XP: Сервис>Макрос>Безопасность>Средняя> ОК.

### STUDIA UNIVERSITATIS

*Revistă științifică a Universității de Stat din Moldova, 2010, nr.2(32)* 

• În versiunea rusă Word 2007: Butonul office>Параметры Word>Центр управления безопасностью> Параметры центра управления безопасностью> Отключить все макросы с уведомлением>OK

Pentru ca optiunea setată să se activeze, documentul dat se închide și se deschide din nou.

După instalare poate fi lansat un mini-videocurs de utilizare a şablonului *Help\_for\_Using\_Template.exe.*  Pentru mau multe detalii *a se vedea* şi [1-3].

### **Concluzii**

Pentru pregătirea comodă, eficientă, rapidă a itemilor, instrumentul *GIFTTemplate.dot* este decisiv. Această tehnologie de dezvoltare/actualizare a colectiilor de itemi în MS Word oferă avantaje și economii net superioare față de introducerea elementară direct în Moodle.

Dar, sablonul mai poate fi îmbunătățit. Mai întâi – prin eliminarea erorilor observate, mai ales la introducerea itemilor cu cuvinte-lipsă. Apoi – prin adăugarea unor noi tipuri de itemi (incluşi) şi desăvârşirea logicii de depistare a erorilor.

Oricum, chiar în condiţii de existenţă a unor erori logice în şablon, el este deosebit de util şi ajută mult elaboratorii de itemi.

#### **Referinţe:**

- 1. Locaţia şablonului http://dlnsk.pochta.ru/flashcard/gift/giftwithimg\_for\_v19.zip
- 2. Bragaru T., Cârhană V., Crăciun I. Testarea asistată de calculator. Metodologie. Chişinău: CEP USM, 2009.
- 3. S.I. Moodle, documentaţia oficială: <http://docs.moodle.org/>

*Prezentat la 06.03.2010*